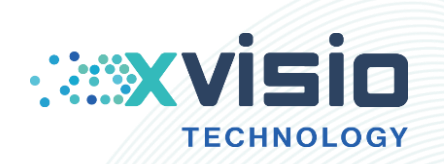

# Ubuntu 系统下的固件升级指南

### 上海诠视传感技术有限公司

**March 200** 

Xvisio Technology (Shanghai) Co., Ltd.

Innovating machine perception capability beyond human capacity www.xvisiotech.com | +86 21 5290 0903 | contact@xvisiotech.com

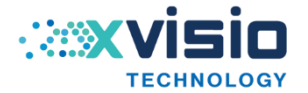

## 目录

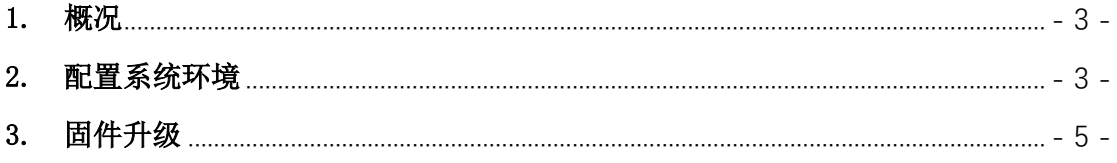

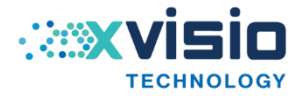

#### <span id="page-2-0"></span>1. 概况

本文主要介绍了 Xvisio 设备在 Ubuntu 系统下的固件升级方式。

#### <span id="page-2-1"></span>2. 配置系统环境

升级固件前,用户需要先完成系统预置环境部署。

 $1)$  打开终端,输入" $1$ susb -vvv"。

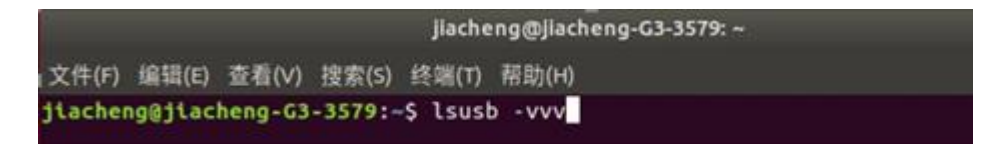

2) 按下"enter"键,完成后将会出现如下一系列编码:

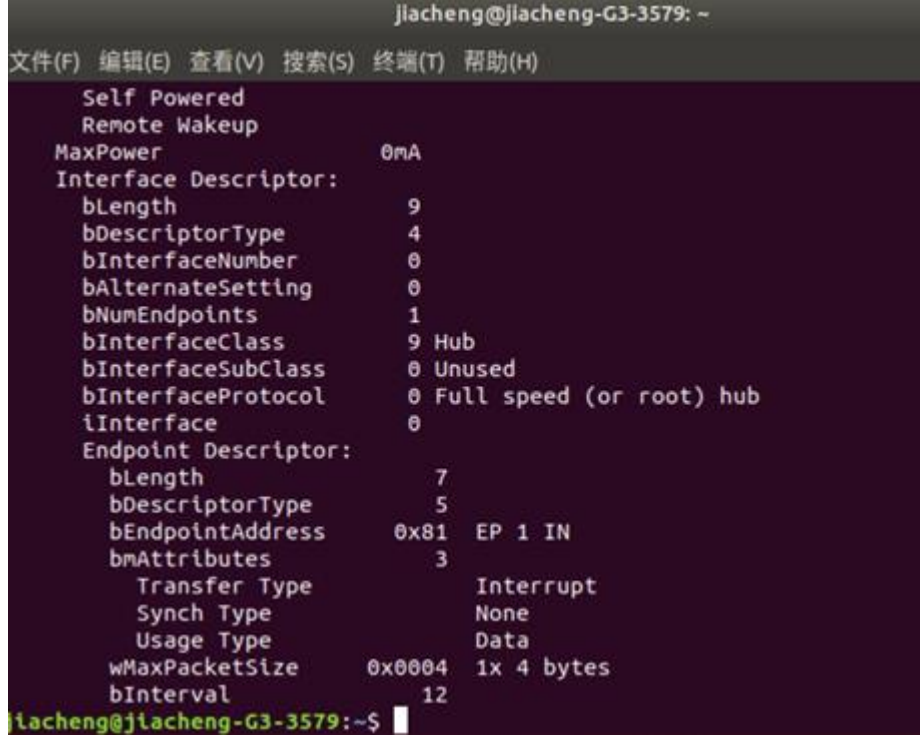

 $3)$  不要关闭步骤 2 的窗口。打开一个新终端, 输入" sudo gedit

 $/etc/udev/rules. d/50$ -myusb.rules":

jiacheng@jiacheng-G3-3579:~ 886 文件(F) 编辑(E) 查看(V) 搜索(S) 终端(T) 帮助(H) jiacheng@jiacheng-G3-3579:-\$ sudo gedit /etc/udev/rules.d/50-myusb.rules 4) 完 成 后 将 弹 出 一 个 记 事 本 , 在 记 事 本 中 复 制 进 : SUBSYSTEMS=="usb", ATTRS $\{idVendor\}$ =="1a86",<br>ATTRS $\{idProduct\}$ =="7523", GROUP="users", MODE="0666",需要多复制几行。

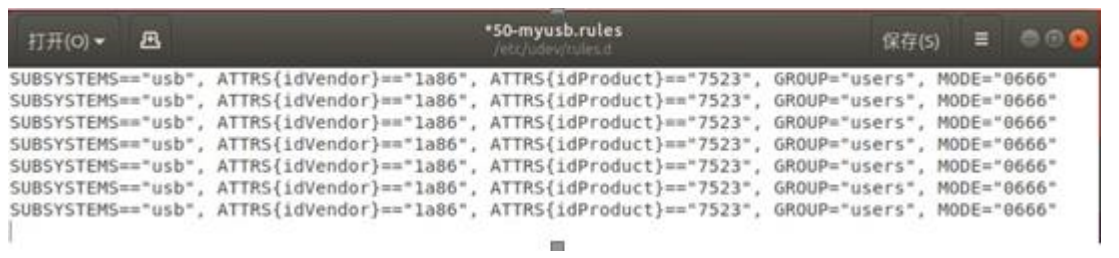

m

#### $5$ ) 打开步骤 1 的终端, 从上到下找出"idVendor"和"idProduct"后面的两个

编码,并将记事本中的编码改成对应的。

如 idVendor 0xAAAA Sunplus Innovation Technology Inc. idProduct 0xBBBB

记事本中的指令需要改为:

SUBSYSTEMS=="usb", ATTRS{idVendor}=="AAAA",

```
ATTRS{idProduct}=="BBBB", GROUP="users", MODE="0666"
```
只有出现在连续的两行的 idVendor 和 idProduct 才需要改:

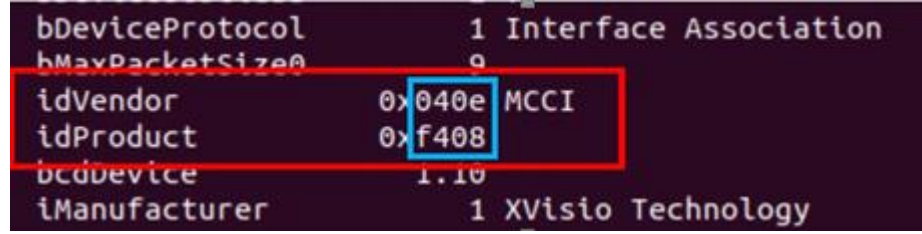

单独出现的"idVendor"或"idProduct"不需要:

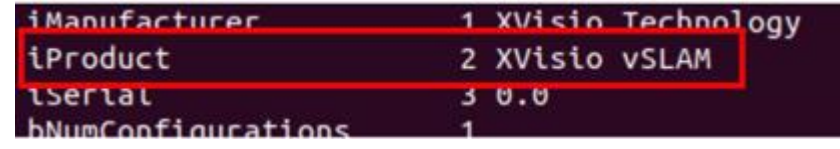

全部修改完成后如下图:

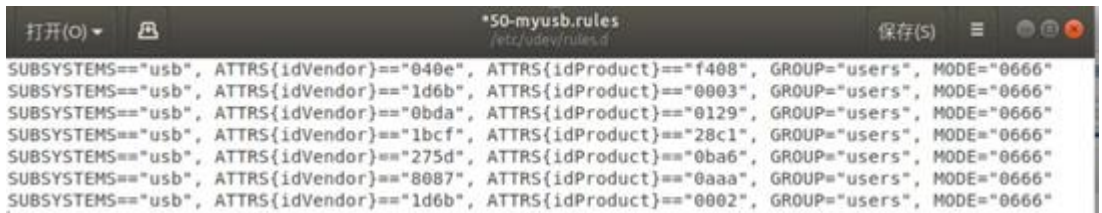

L,

 $\mathbf{I}$ 

全部改完后删掉多余的指令,保存并退出

(如果步骤 2 弹出的不是记事本而是命令窗口,需要输入"wq!"才能做到 保存退出)

在终端输入"sudo udevadm control --reload"重新加载 udev 规则, 然后输

入"sudo apt-get install dfu-util"安装驱动。

上海诠视传感技术有限公司 / Xvisio Technology

```
ilacheng@jlacheng-G3-3579:-5 sudo udevadm.control --reload<br>ilacheng@jlacheng-G3-3579:-5 sudo apt-get install dfu-util<br>正在读取软件包列表... 完成<br>正在读取状态信息... 完成<br>正在读取状态信息... 完成<br>下列软件包是自动安装的并且现在不需要了:<br>使用'sudo apt autoremove'来卸载它(它们)。<br>使用
          -util
                 、<br>个软件包,新安装了 1 个软件包,要卸载 e 个软件包,有 93 个软件包未被升
         下载 33.1 kB 的归档。<br>缩后会消耗 118 kB 的额外空间。
            http://cn.archive.ubuntu.com/ubuntu bionic/universe and64 dfu-util and64
                       kB11 %9, 耗时 1秒 (31.3 kB/s)<br>这择的软件包 dfu-util。<br>这择的软件包 dfu-util。<br>y据库 ... 系统当前共安装有 251790 个文件和目录。)<br>.../dfu-util (0.9-1) ...
                             耗时 1秒 (31.3 kB/s)
正在解包 dfu-util (0.9-1) ...<br>正在设置 dfu-util (0.9-1) ...<br>正在设置 dfu-util (0.9-1) ...<br>正在处理用于 man-db (2.8.3-2ubuntu0.1) 的触发器 ...<br>jtacheng@jtacheng-G3-3579:-$
```
- <span id="page-4-0"></span>3. 固件升级
- 1) 将模组与 PC 连接。
- $2)$  打开终端, 输入"lsusb", 正常的端口显示为"f408" (可由前面的 Bus 004 判断是否由同一硬件产生):

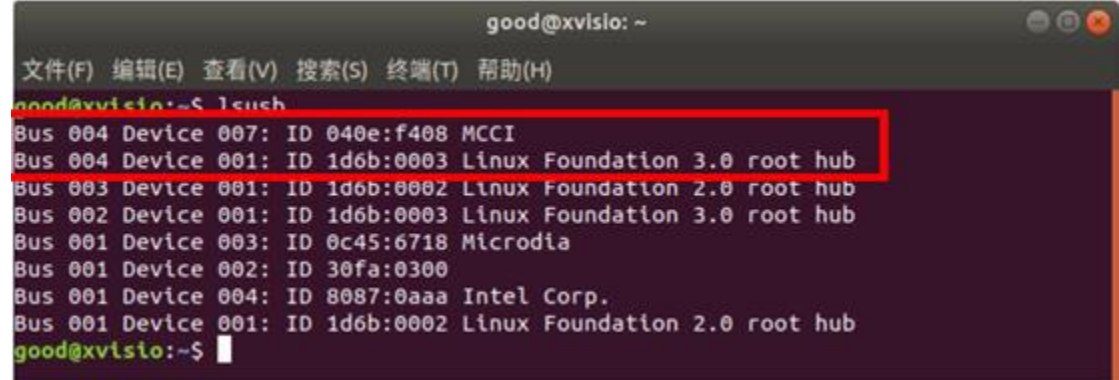

 $3)$  从 "dailybuild" 中找到对应文件, 将"framework.img"与"yunupdateimg" 放到同一个文件夹内。

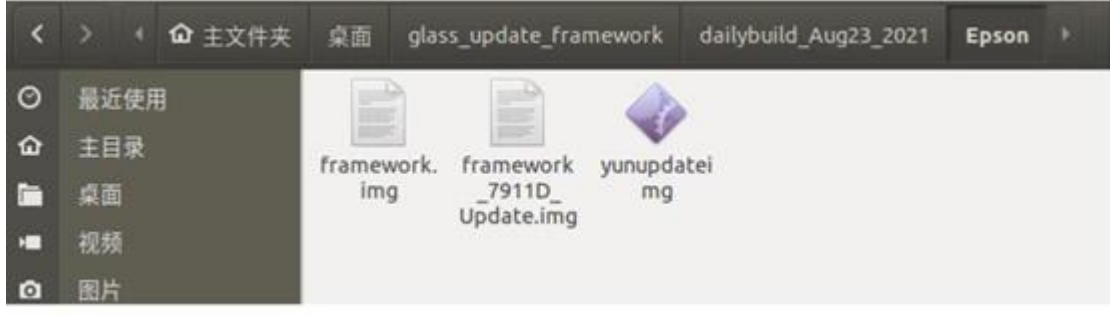

4) 在该目录下打开终端,输入"ls"指令,显示当前终端所有文件。

然后输入"sudo ./yunupdateimg framework.img"后按回车键,开始烧录:

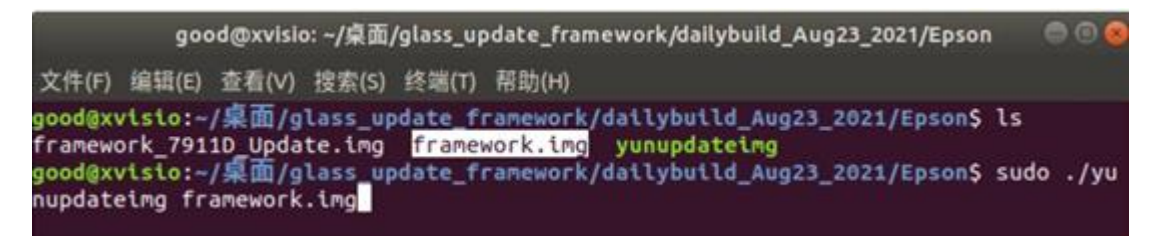

5) 烧录中:

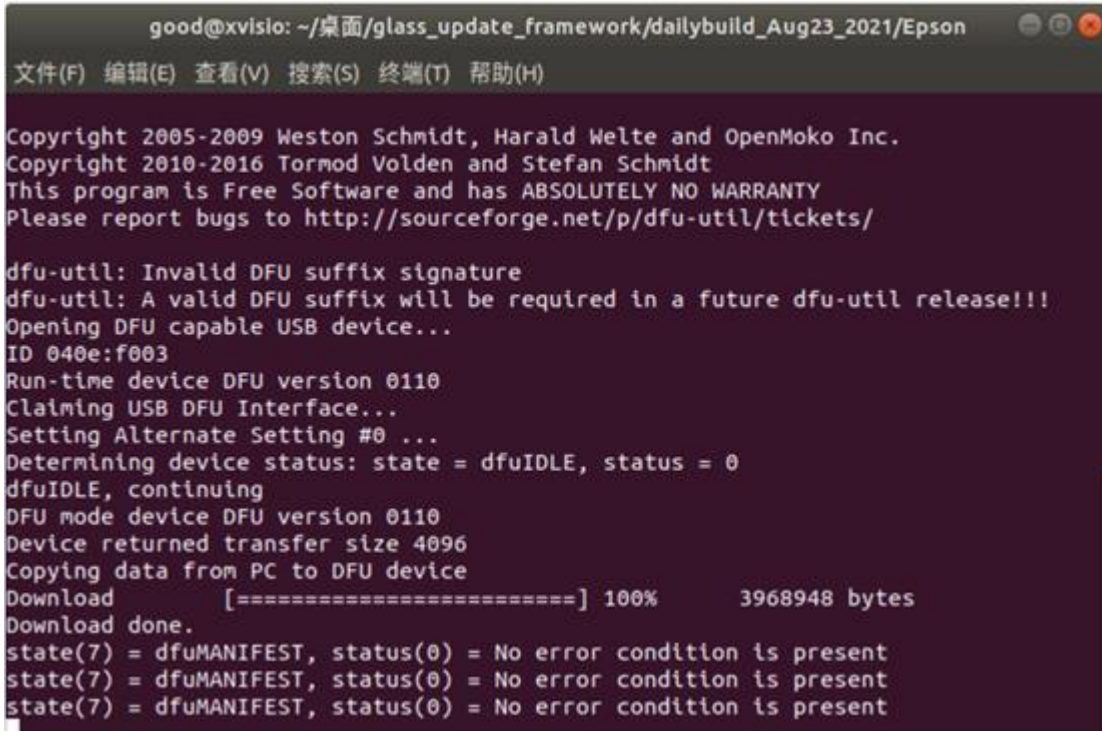

6) 结束后会再显示出如下代码,可进行下一个指令:

state(7) = dfuMANIFEST, status(0) = No error condition is present<br>state(2) = dfuIDLE, status(0) = No error condition is present Done! good@xvisio:~/桌面/glass\_update\_framework/dailybuild\_Aug23\_2021/Epson\$